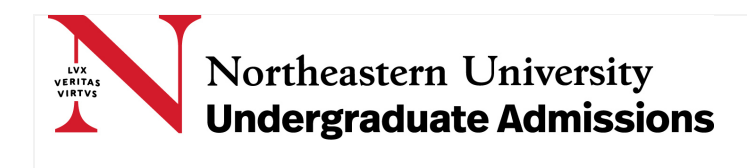

- You can access the Self-Reported Academic Record (SRAR) via your Application Status Check portal.
- Once your application is successfully submitted and processed by Northeastern's Office of Undergraduate Admissions, you will receive an application acknowledgement email which will include instructions on activating your Application Status Check portal.
- Students typically can access their Application Status Check within 24 hours once their application is submitted and processed. You can access your portal either using the link below, or navigating from the Undergraduate Admissions website, by selecting Application Status Check.

### [https://apply.northeastern.edu/portal/app\\_status](https://apply.northeastern.edu/portal/app_status)

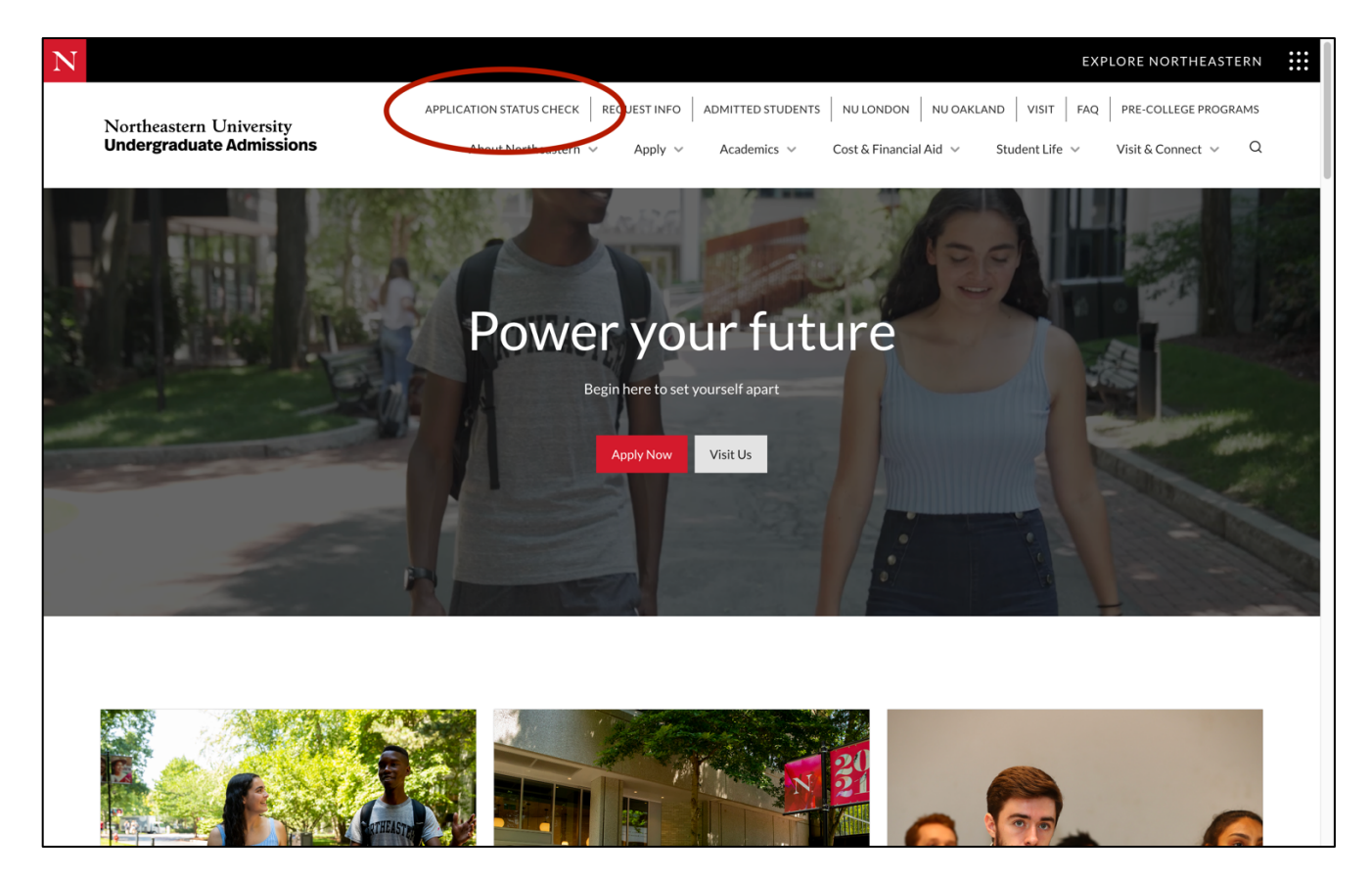

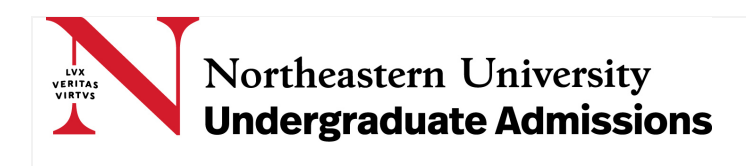

Once you've logged into your Application Status Check, find the Required Application Checklist Items section. Immediately beneath your checklist, you should find access to the SRAR. Click on the red "Log into SRAR" button.

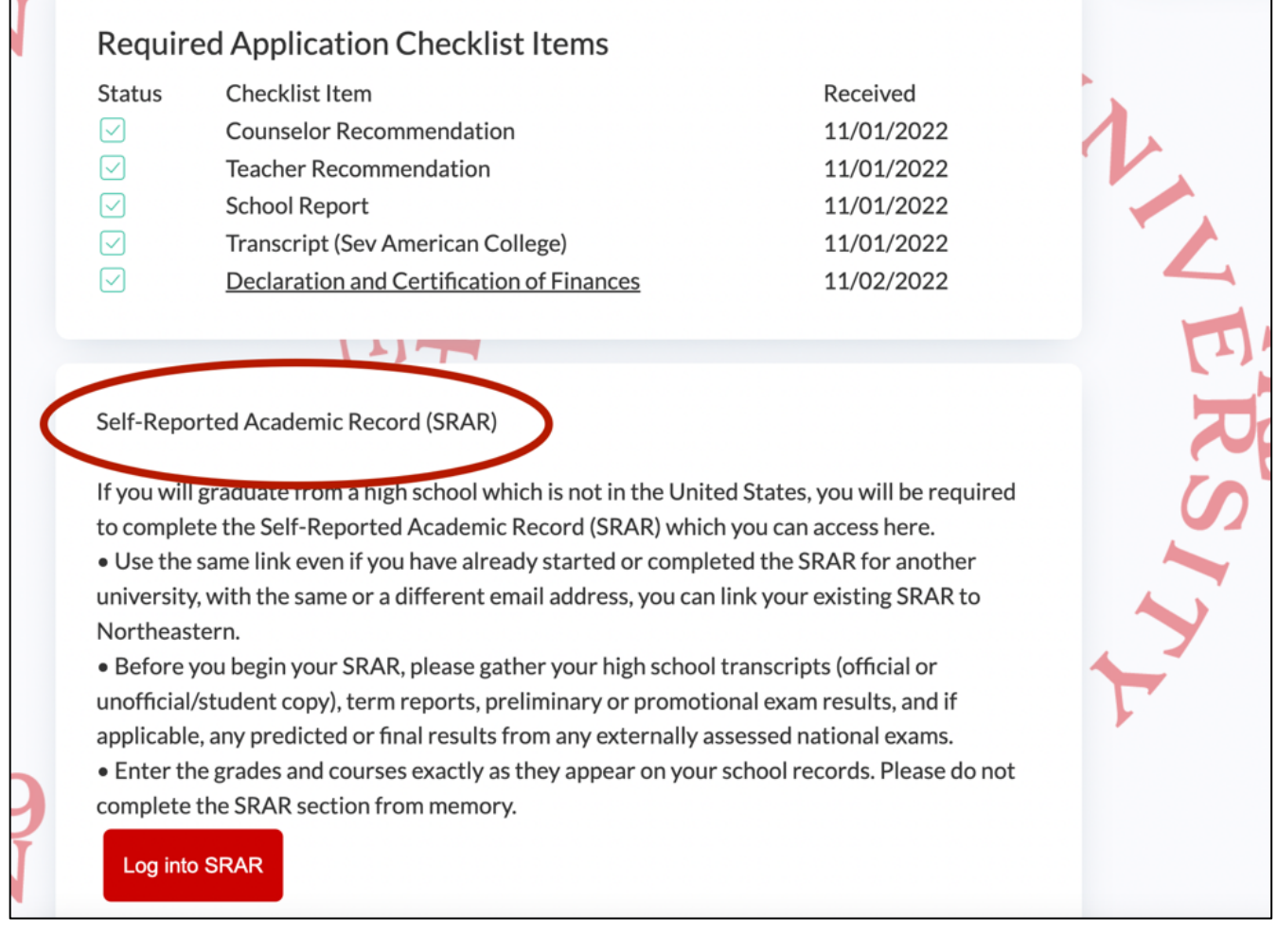

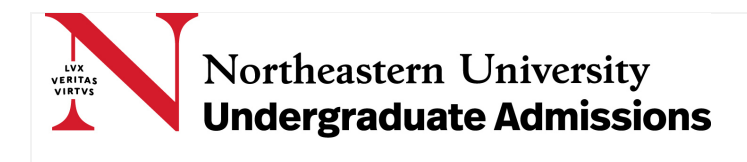

Once in the SRAR system, either press "Begin" to create an account, or link an existing SRAR account to your Northeastern application by pressing "Login to Existing SRAR account."

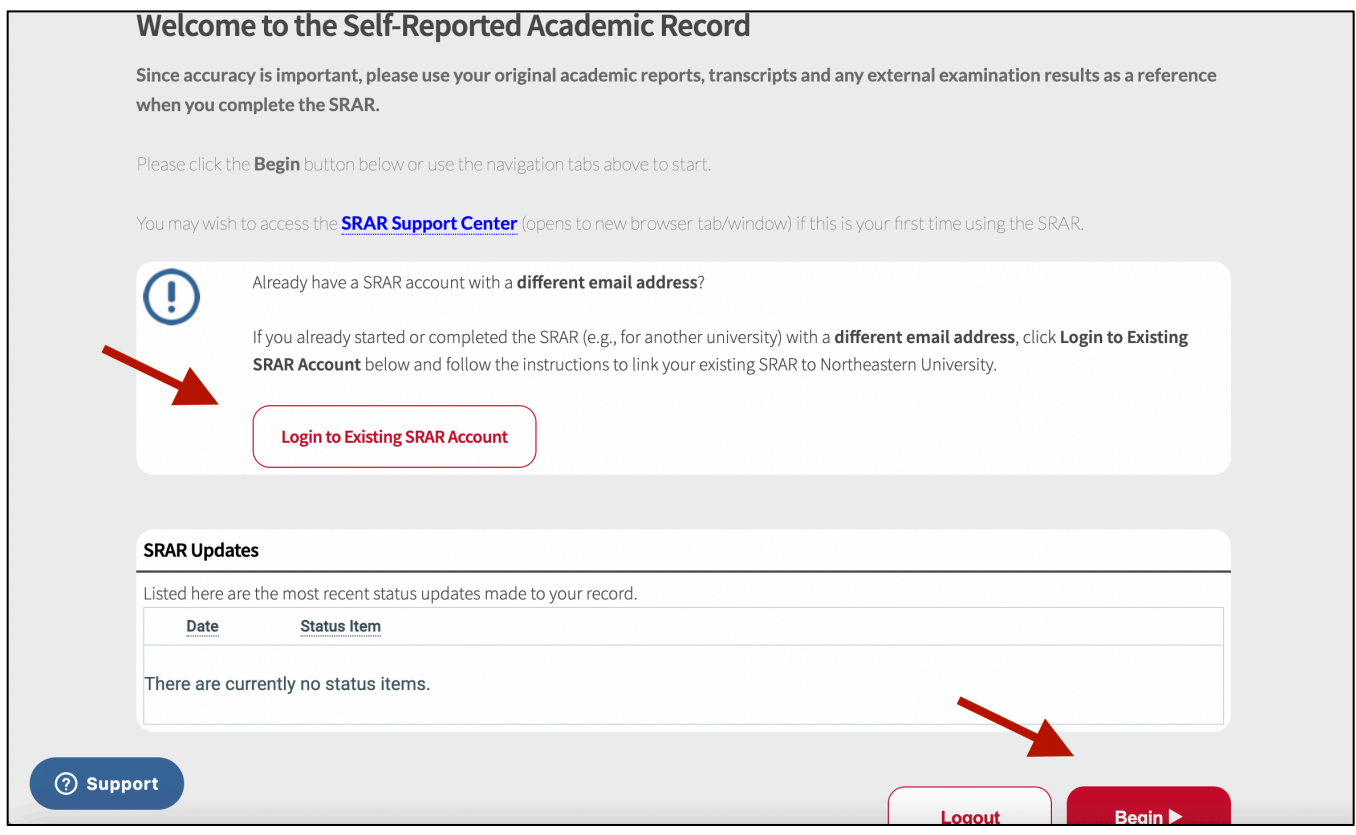

Before you begin the SRAR, Northeastern recommends collecting all relevant academic records which you will eventually self-report through the SRAR platform. What is considered a relevant academic record?

- Academic records should list all courses which were attempted, and all final grades obtained, in 9th Grade, 10th Grade, and 11th Grade (or the equivalent years). If you've already graduated from pre-university education, you should include 12th Grade. If you have not already graduated, include as much of 12th Grade as is available.
	- $\circ$  You may input "IP" for all courses that are currently in progress or that you are planning to take in the current school year, but are not taking this semester (if applicable)
	- $\circ$  In education systems where 9th Grade is considered middle school, please exclude 9th Grade.
	- o In education systems where progression and promotion are based on externally assessed national, regional, or international examinations, exclude any internal school grades and report only the final externally assessed exam results as reported on exam

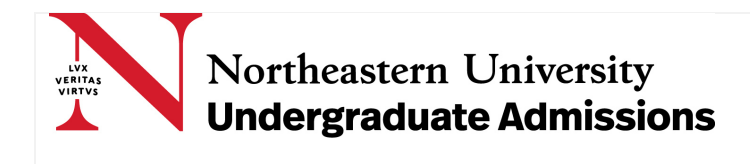

board certificates. Examples include any GCSE, IGCSE, GCE O-Level, GCE A-Level, Standard X, Standard XII, Baccalauréat or Matura exam results.

• Examples include: High School Transcript (official or unofficial/student copy); Semester, Trimester, or Term Reports; Bulletin Scolaire or Pagella Scolastica; Marksheets; Preliminary or Promotional Exam Results; or Final exam-board issued results certificates from all externally assessed exams.

Once you've created your account, begin by inputting your high school graduation month and year.

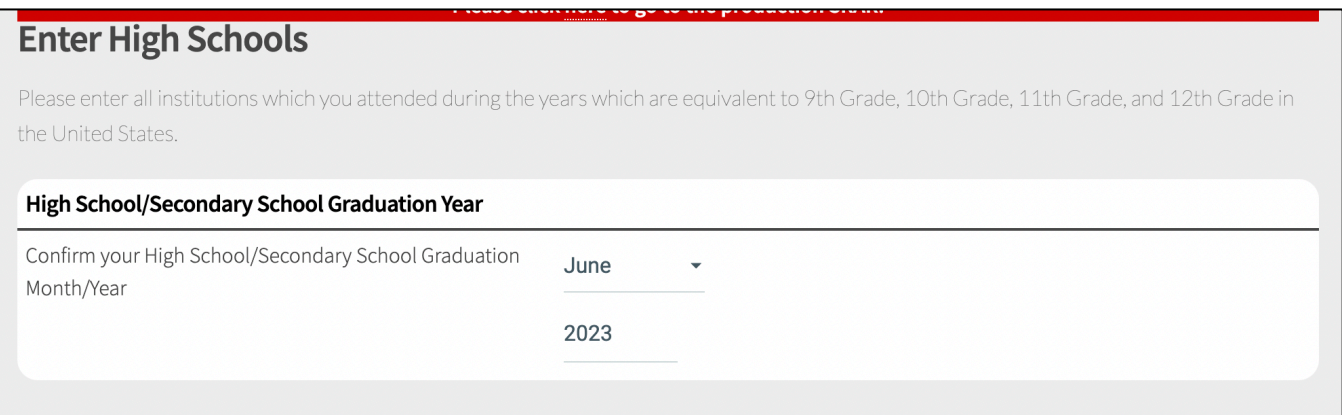

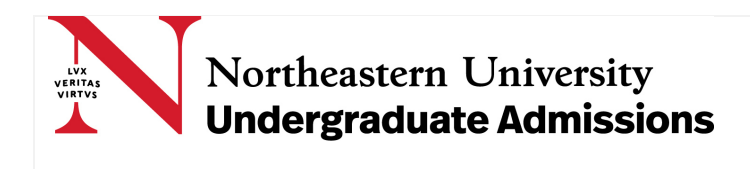

Next, you will need to provide information about your high school(s).

- You can search for your high school in several ways, but we recommend initially searching for your high school using your high school's College Board CEEB Code. Use the College Board CEEB Code search tool, if you do not know your school's CEEB Code: <https://satsuite.collegeboard.org/k12-educators/tools-resources/k12-school-code-search>
- If your high school does not have a CEEB Code, you can search for your high school in the SRAR School Lookup section.
- Many high schools without CEEB Codes are included in the SRAR School Lookup section. But if you're unable to find your high school, you can add an unlisted international high school. Follow instruction provided here: [https://srarsupport.zendesk.com/hc/en](https://srarsupport.zendesk.com/hc/en-us/articles/7506293335707-How-to-Add-an-Unlisted-International-High-School-on-the-SRAR)[us/articles/7506293335707-How-to-Add-an-Unlisted-International-High-School-on-the-SRAR](https://srarsupport.zendesk.com/hc/en-us/articles/7506293335707-How-to-Add-an-Unlisted-International-High-School-on-the-SRAR)

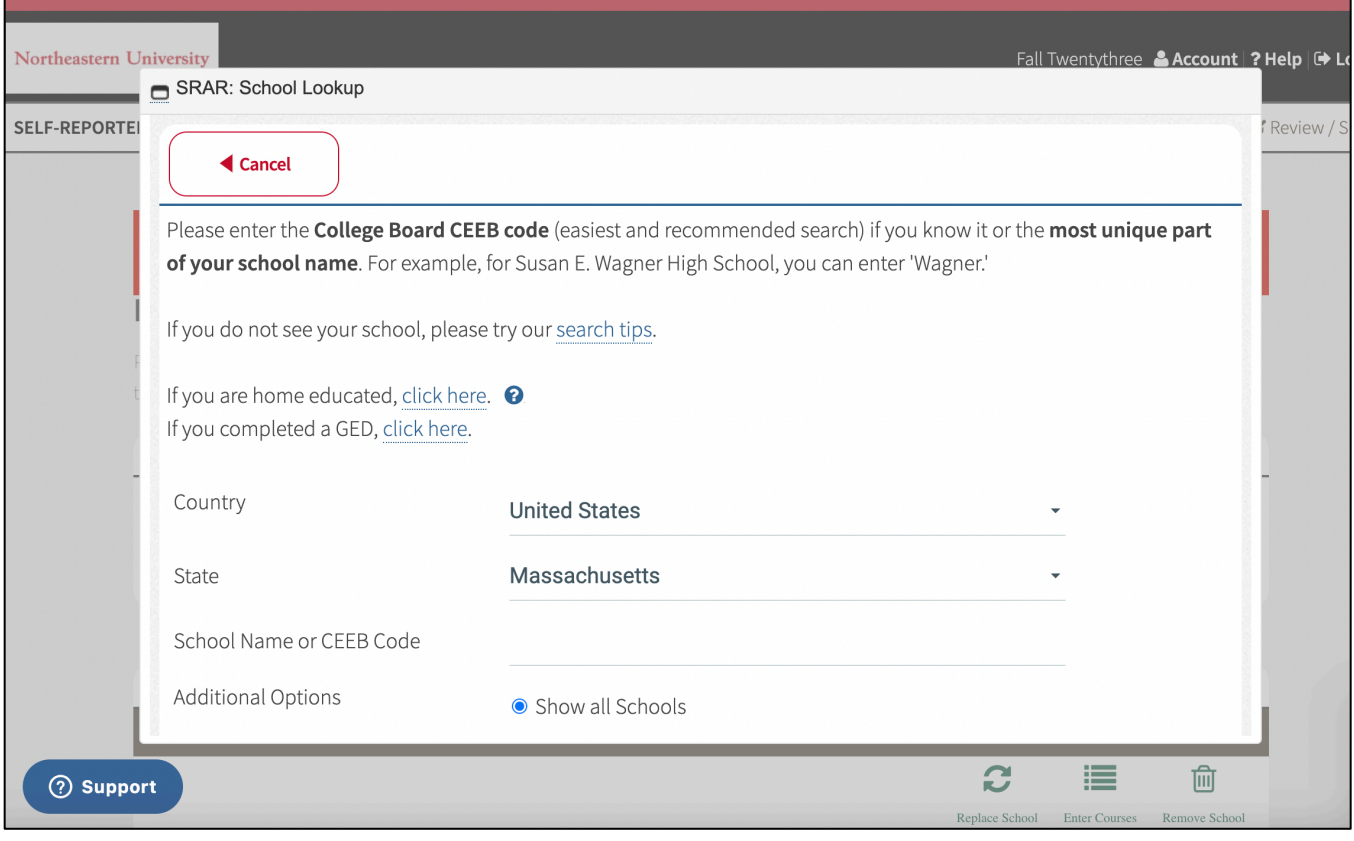

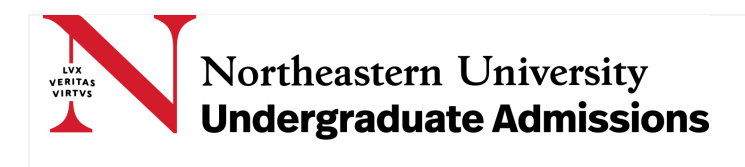

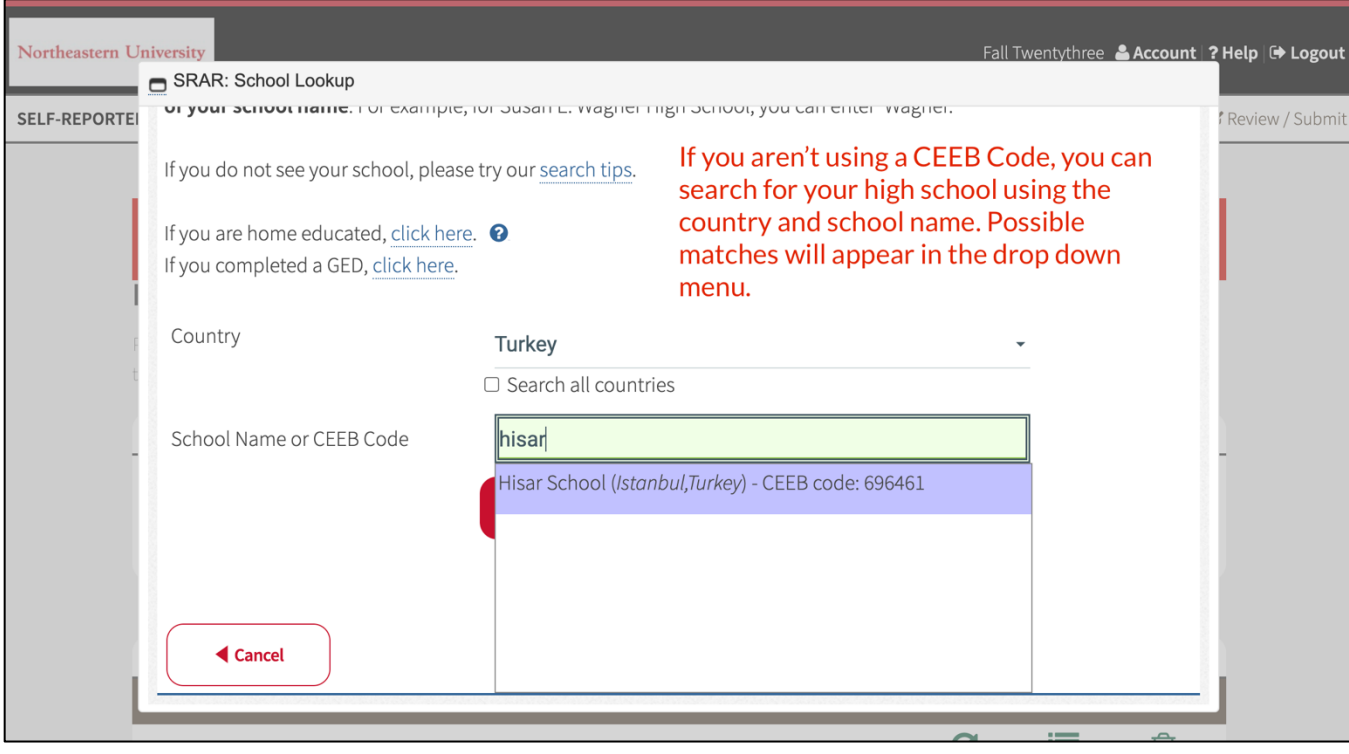

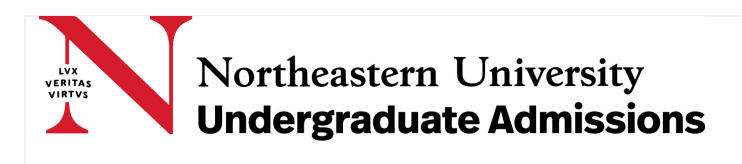

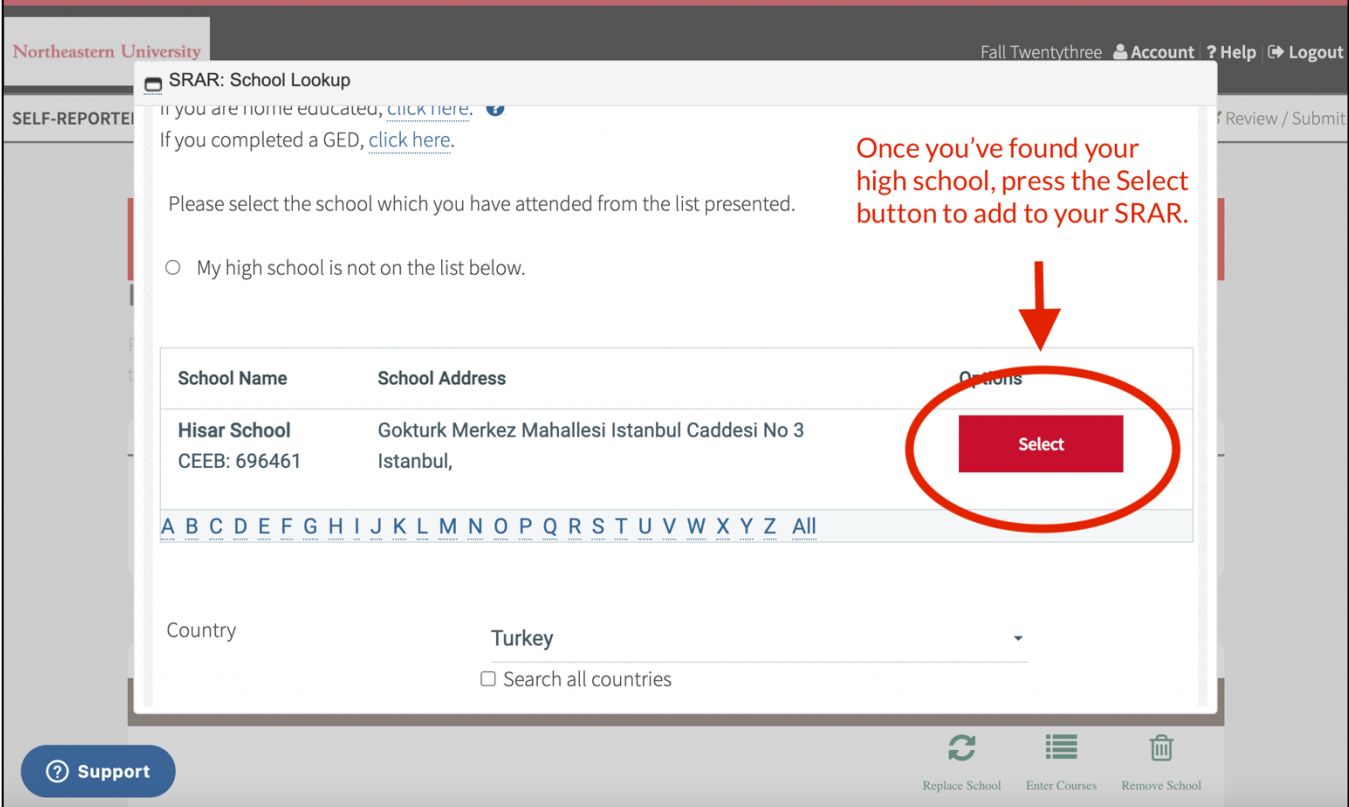

Once you've added your high school, you will need to input a few data points, including:

- Dates of Attendance (include only the years which correspond to your years in 9th Grade, 10th Grade, 11th Grade, 12th Grade, and any post-graduate (PG) years)
- Grade Scale (options include Letter Grades, Number Grades, Letter & Number Grades, Decimal Grades, or Narrative/Descriptive/Other Grades)
- Final Education System/Curriculum (choose from the drop down)
- School Year Selection (options include August/September through May/June, March/April through February/March, or January/February through November/December)

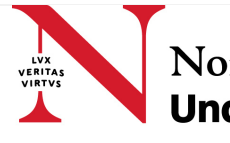

# **Northeastern University<br>Undergraduate Admissions**

# How to Complete the Self-Reported Academic Record (SRAR)

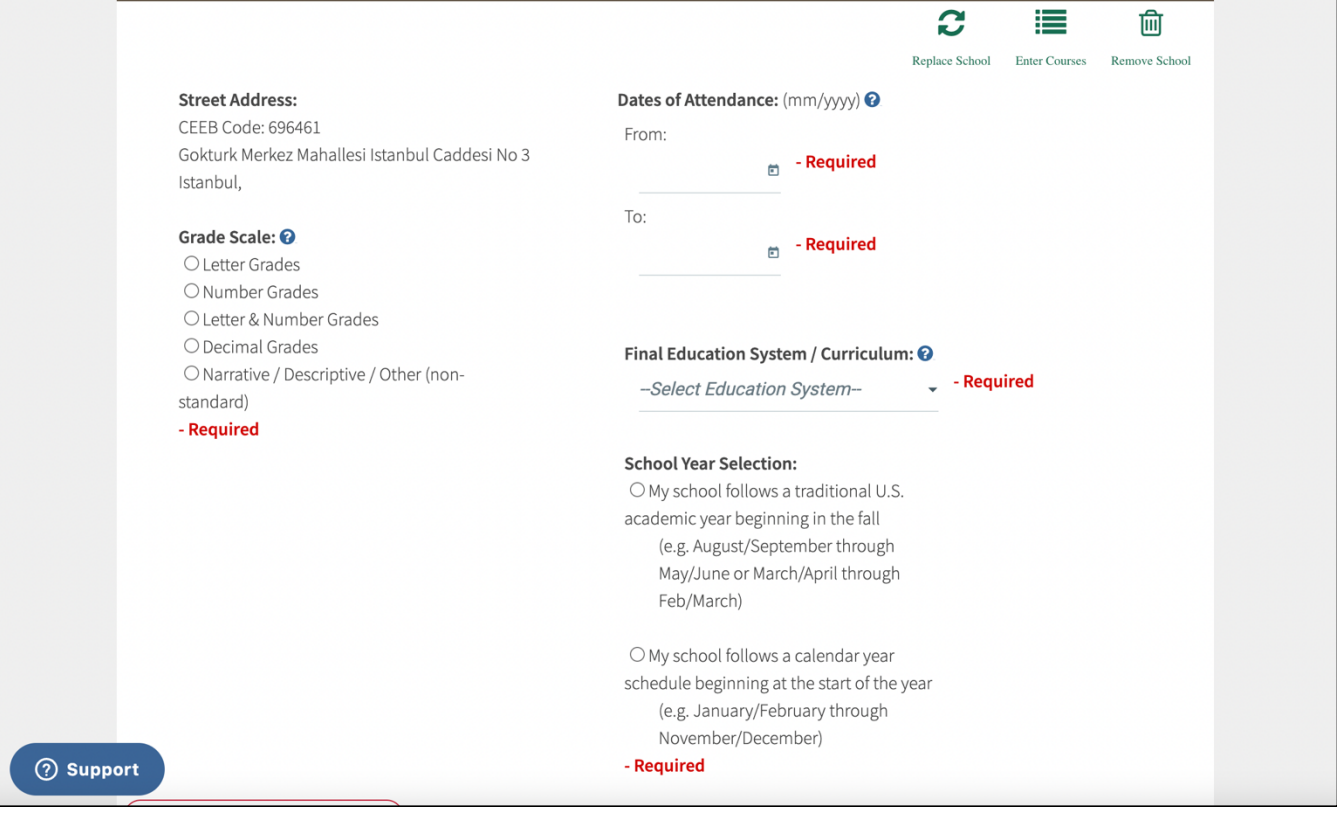

Once completed, your screen might resemble something like the image below:

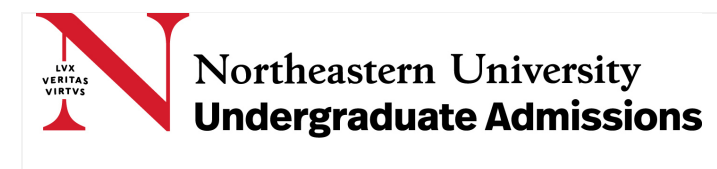

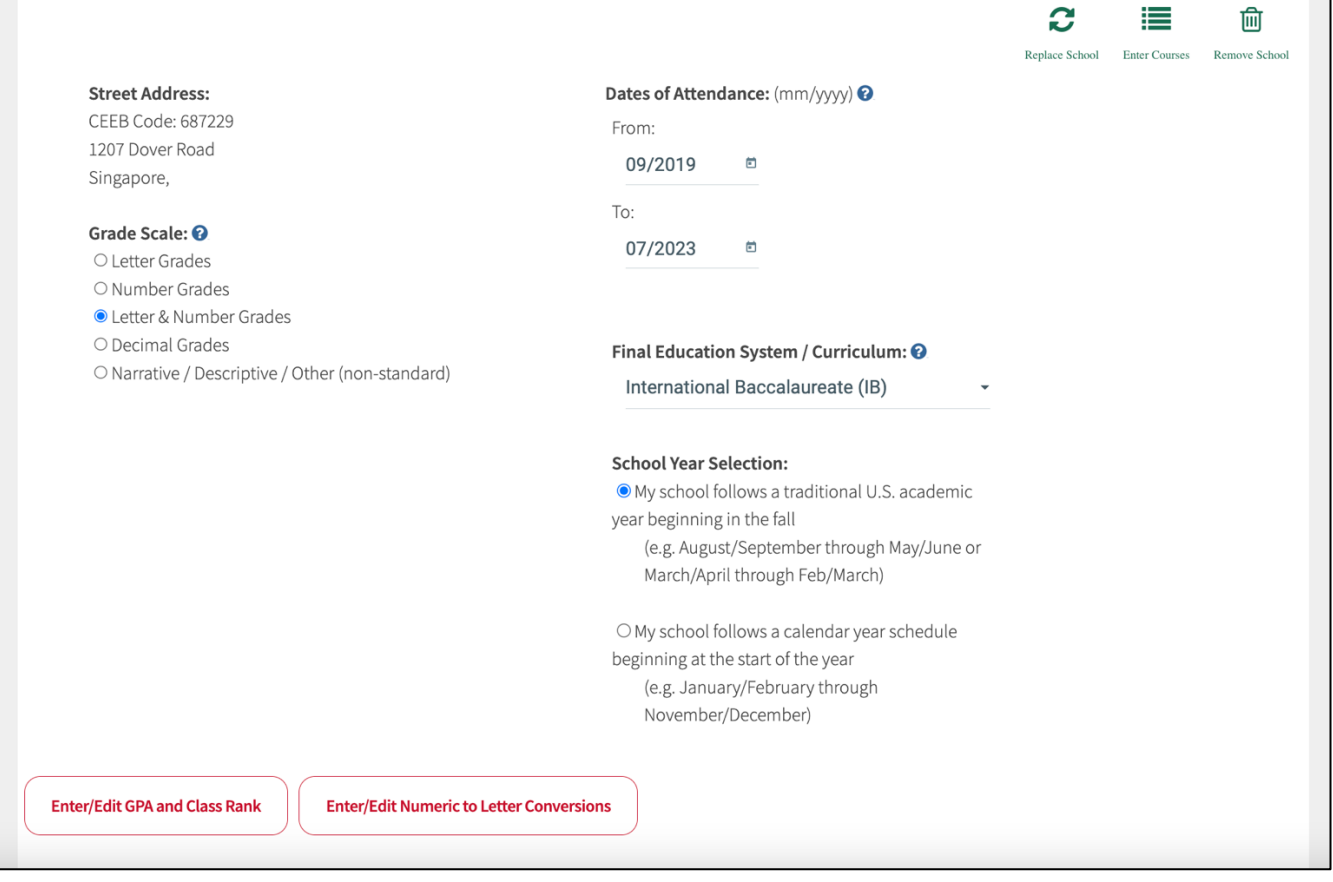

Before moving forward, remember to enter any GPA/Class Rank information, and enter the numeric to letter conversion, if required.

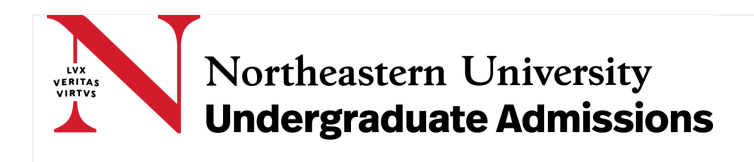

For example, below is the conversion used by a high school which uses the International Baccalaureate (IB) 1 through 7 grading scale. Many grading scales have been input already from students who've submitted the SRAR in previous cycles to other universities. But you should confirm the highest and lowest unweighted grade; confirm whether the grades include any decimals; and confirm whether the grades use any plus or minuses.

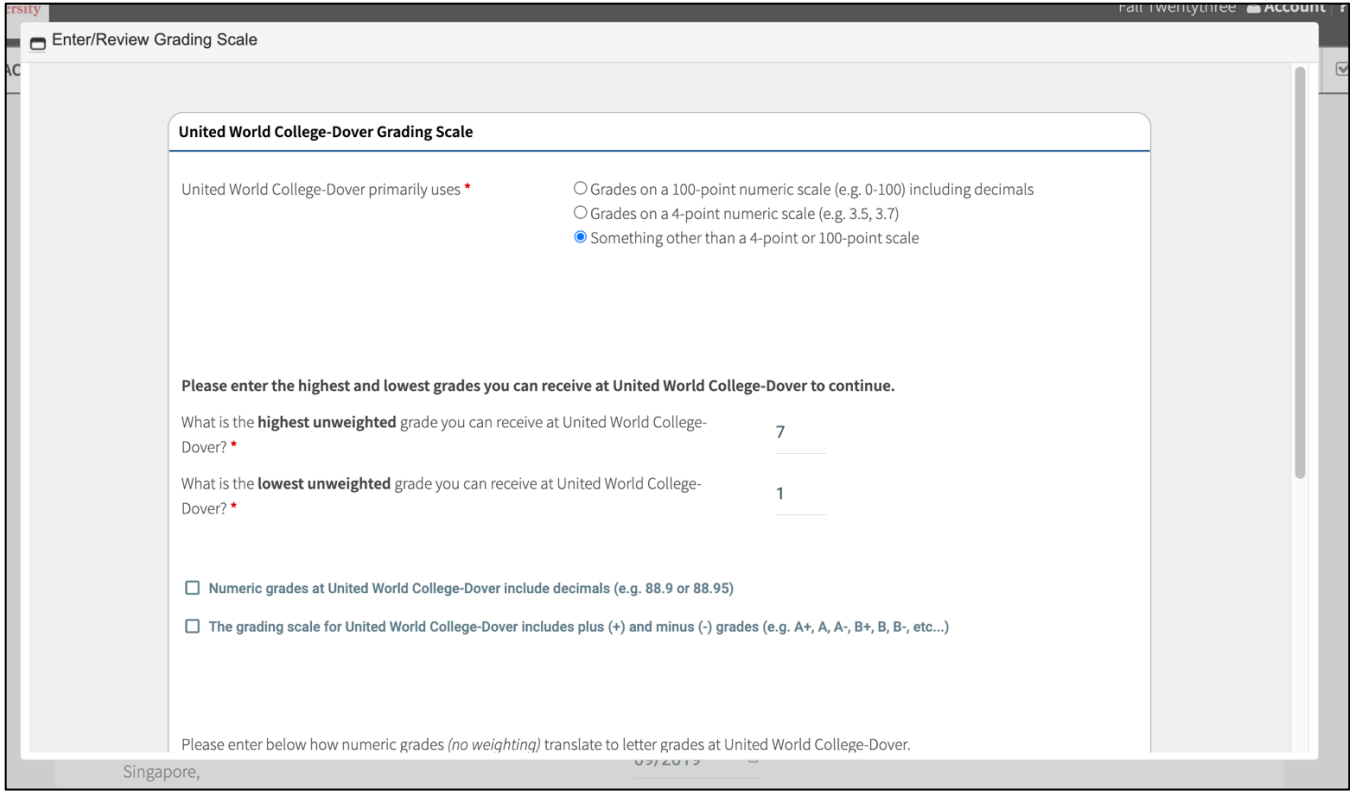

Also, include any grade conversions, by confirming the highest and lowest possible numeric grades for each letter grade, as seen in the image below. If you are uncertain about how your school's grading

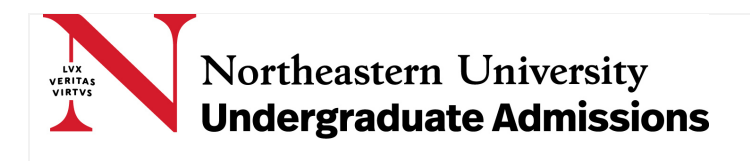

scale converts to U.S. letter grades, either speak with your school counselor, click on the SRAR support icon at the bottom of your screen, or use an online resource like [Scholaro.](https://www.scholaro.com/db/Countries)

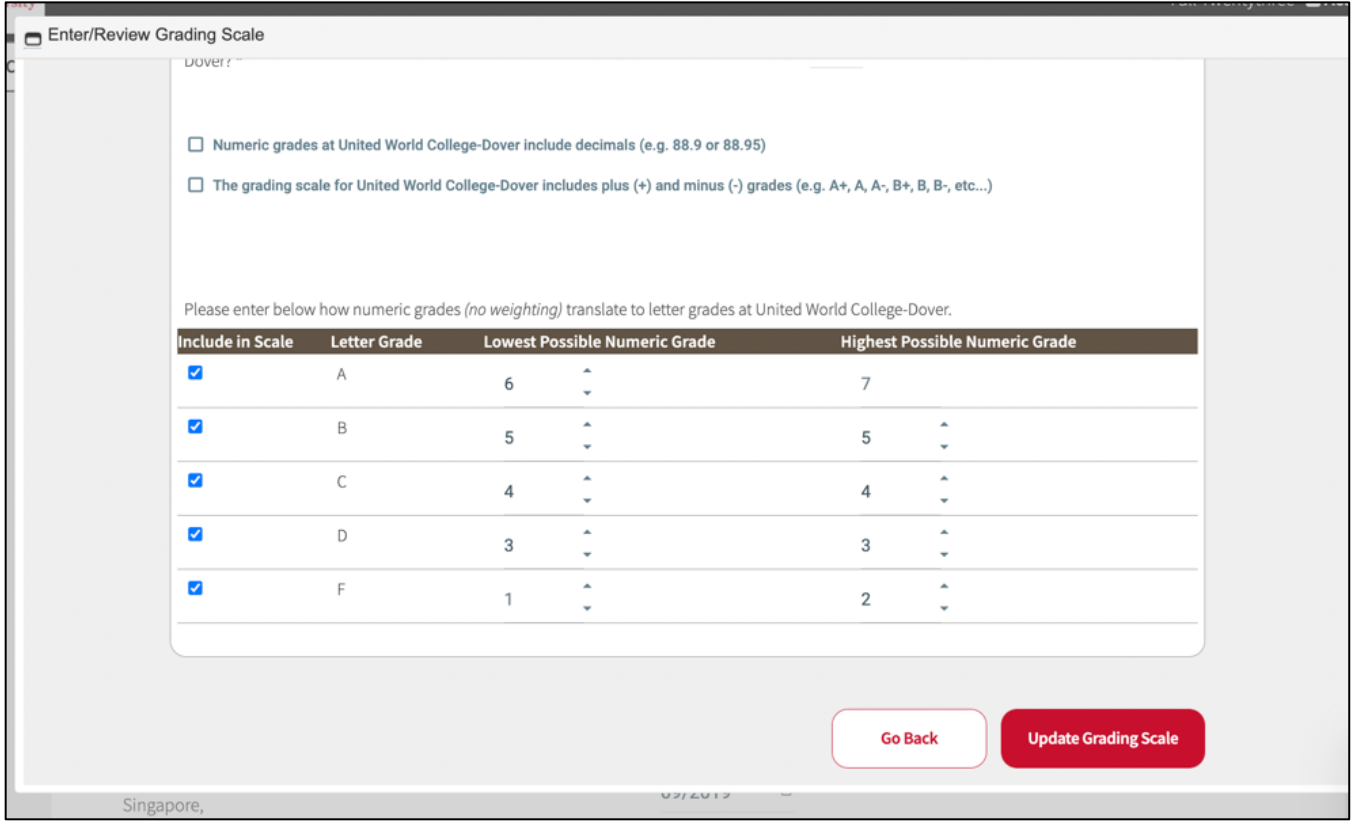

Once you've completed the grade conversion, press Update Grading Scale. Once you've returned to the previous screen, you can either add another high school, or you can move forward to the next section by pressing the red Enter Coursework button.

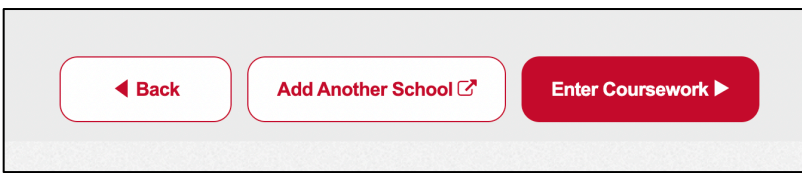

Begin entering your coursework by selecting the appropriate year.

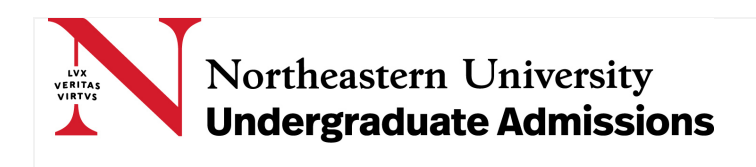

Please note: For education systems where progression or promotion are based on externally assessed national, regional, or international exams, you do not need to input any internal school grades, and should only input either predicted grades (as determined by your high school, if predicted grades are shared with students) or the grades which you've received on your external exams via a final exam board results certificate. For example, students in the British system will only input final GCSE, IGCSE, or GCE O-Level exam results, final GCE AS-Level exam results (if any were taken), and any predicted or final GCE A-Level or Cambridge Pre-U exam results. Since most students in the British system do not sit for GCSE/IGCSE/GCE O-Level exams until the year which is equivalent to 10th Grade in the United States, 2020-2021 (i.e. 9th Grade) will be left blank.

Begin by selecting the green box to the right of the appropriate academic year.

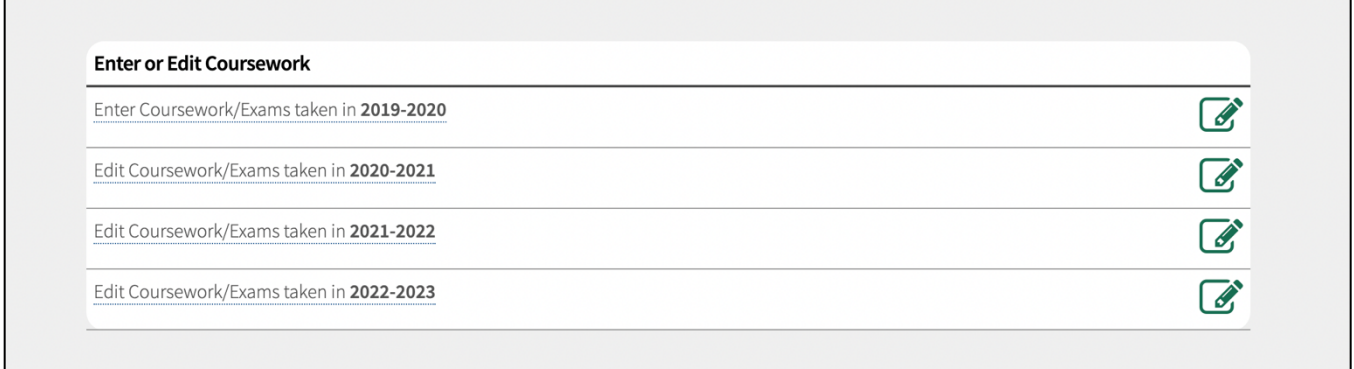

Begin by selecting the appropriate education system and curriculum for the academic year.

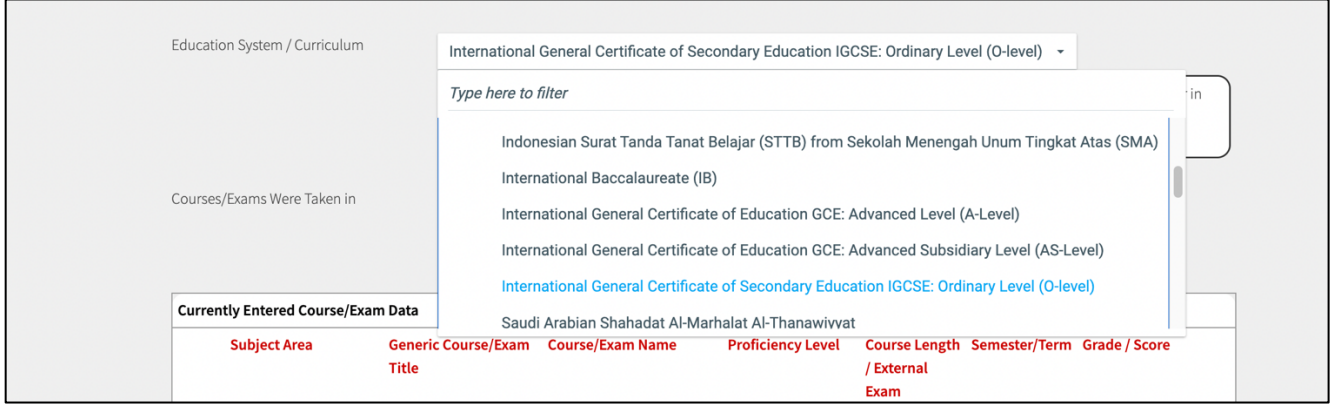

Next, select the equivalent academic year.

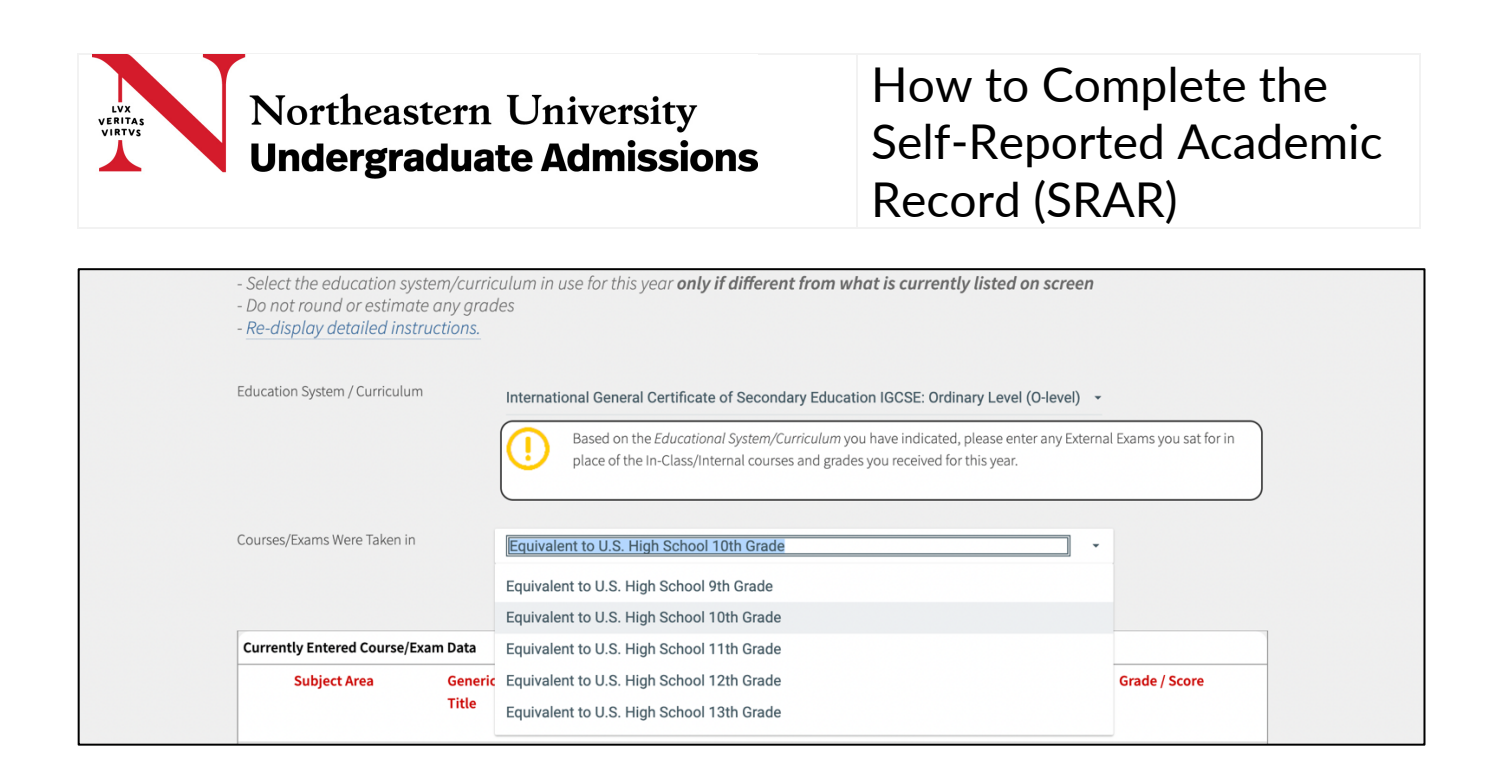

Next, begin entering coursework by first selecting the appropriate subject area, such as mathematics, science, history/social studies, languages (including English), computer science, business, fine arts/music, physical education/health/gym, etc.

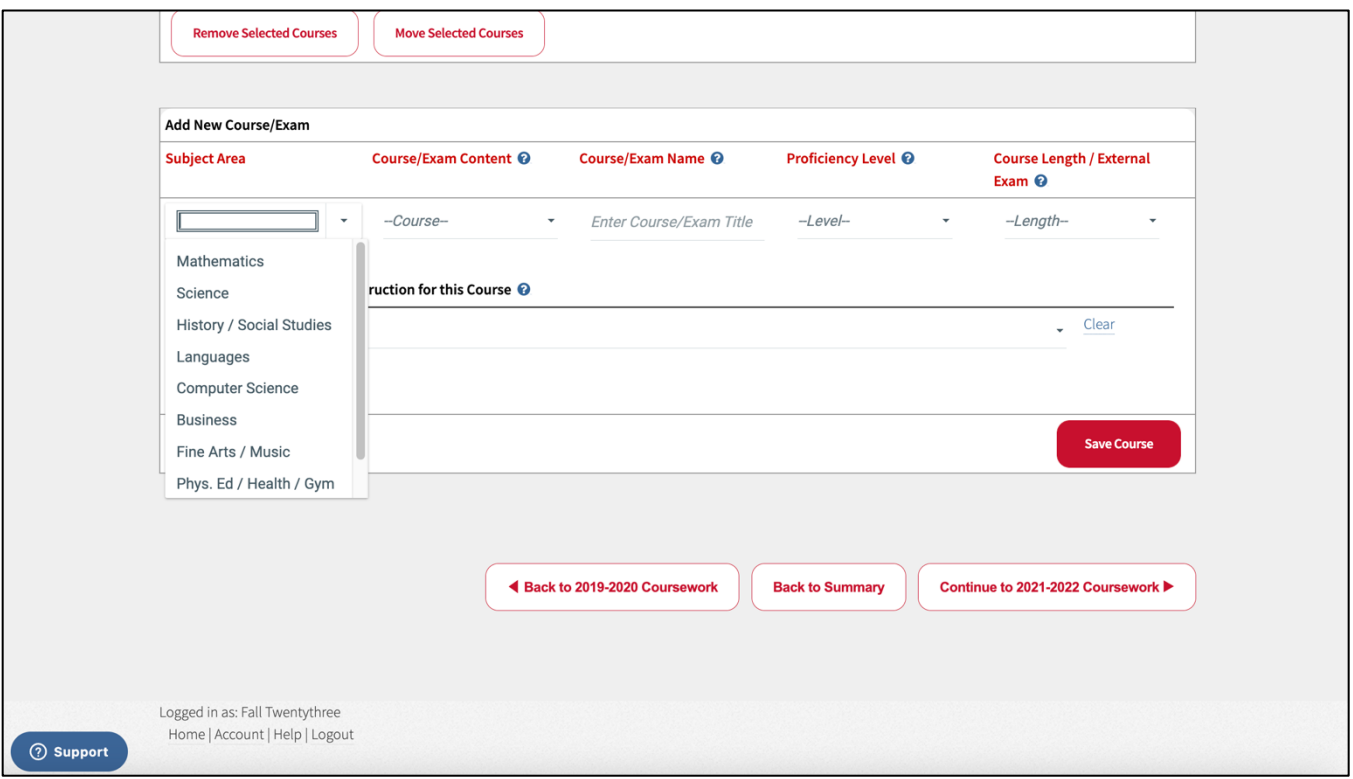

Next, identify the content which best represents the course which you've complete. If you cannot identify a perfect match, select the other option at the very bottom.

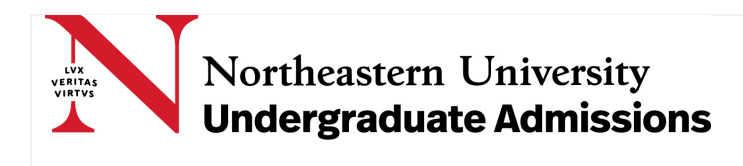

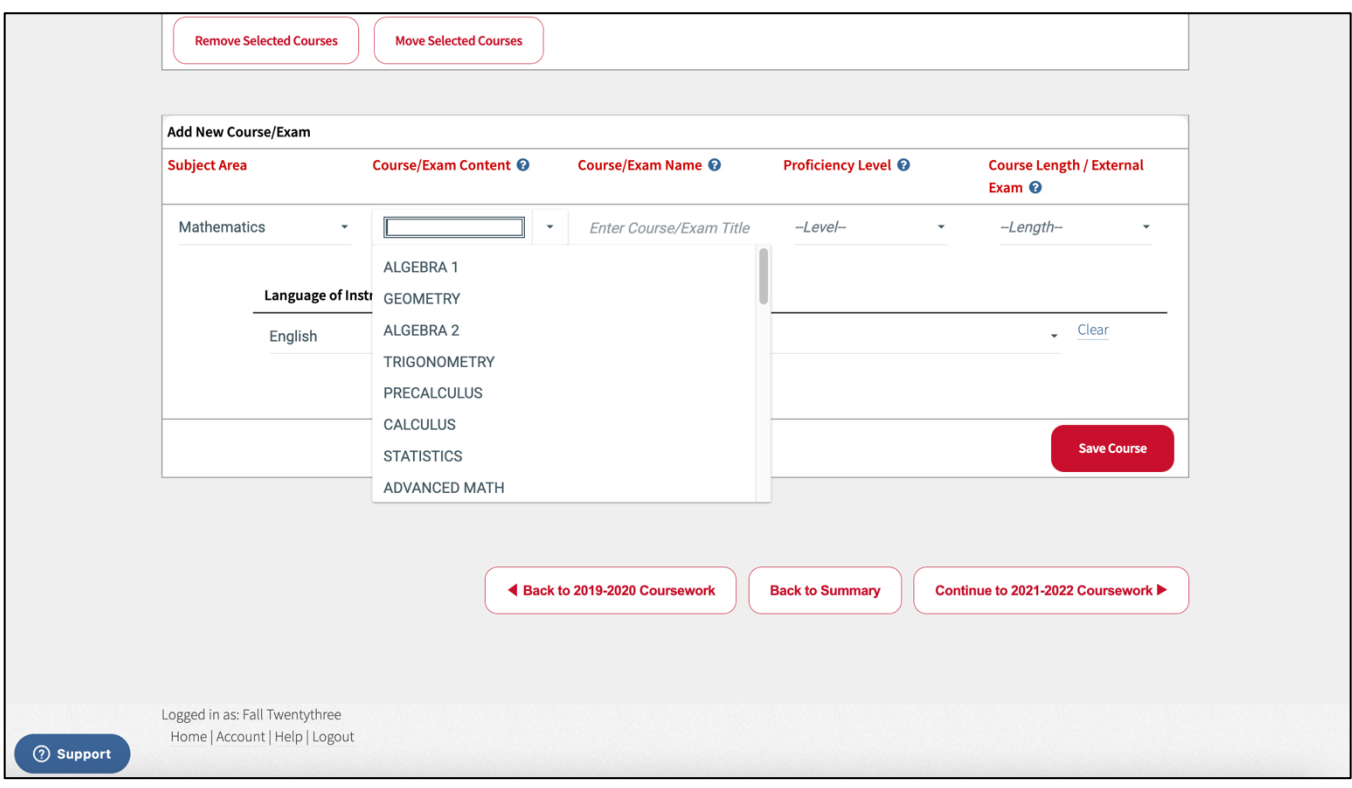

Next, input the course or exam name, exactly as the subject appears on either your high school transcript or the exam board results certificate.

Next, input the proficiency level, such as Honors, Advanced Placement (AP), IB Higher Level, IB Standard Level, GCSE/IGCSE Ordinary Level, GCE Advanced Level, or GCE Advanced Subsidiary Level.

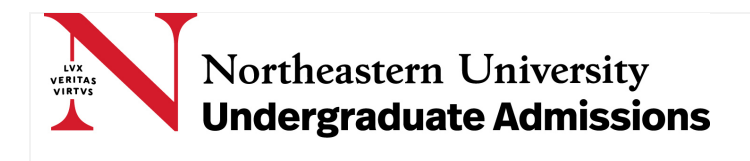

Any internal school grades, which correspond to external exam results can be input as In-Class/Internal Grades. If you are uncertain about the proficiency level, select N/A.

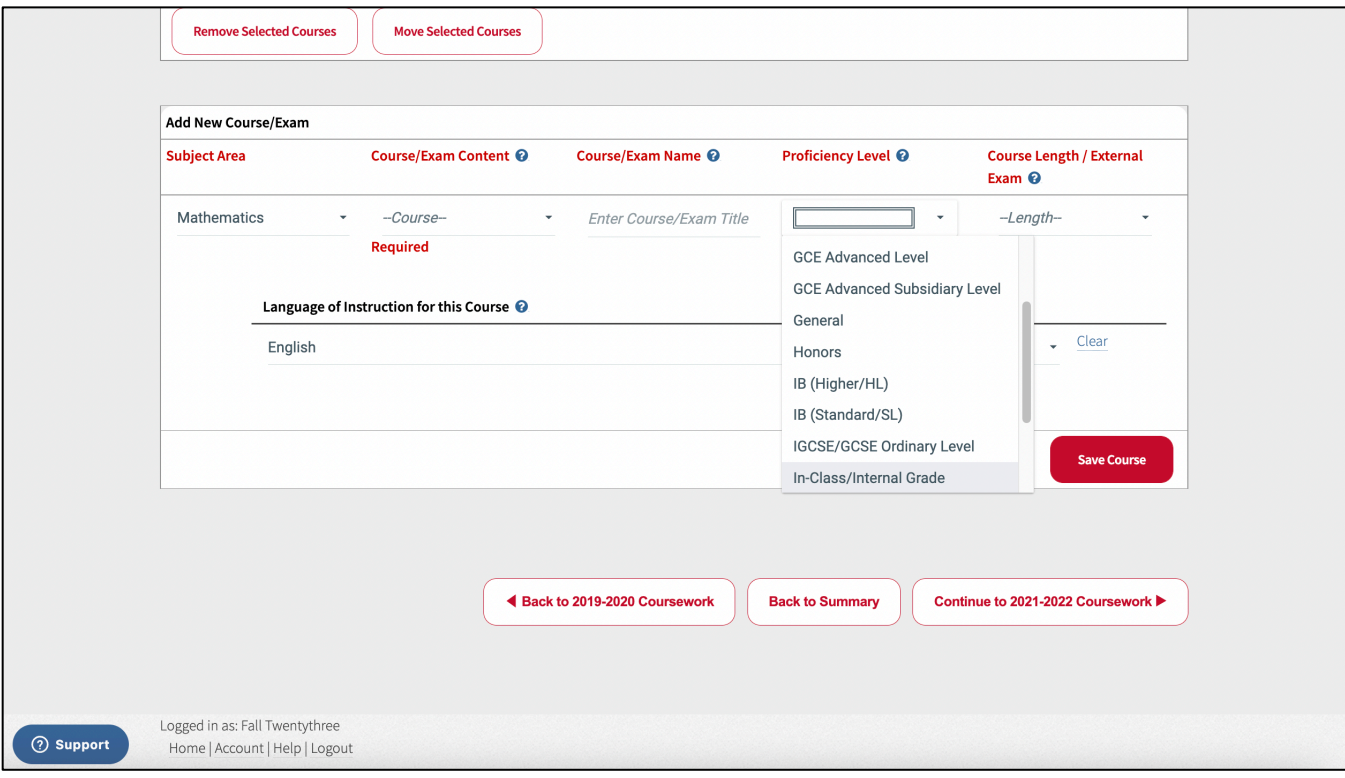

Next, select an option from the course length/external exam drop down. Select External Exam if you are reporting predicted or final exam results. If you are reporting one final grade, select Full Year. If you

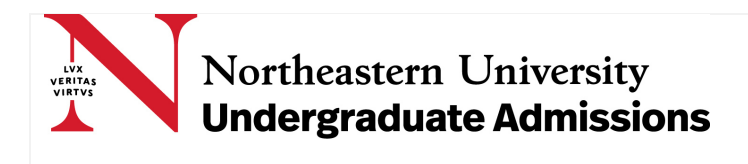

are reporting grades from a course which you took for one or two semesters, select Semester. If you are reporting grades from a course which you took for one, two, or three trimesters, select Trimester.

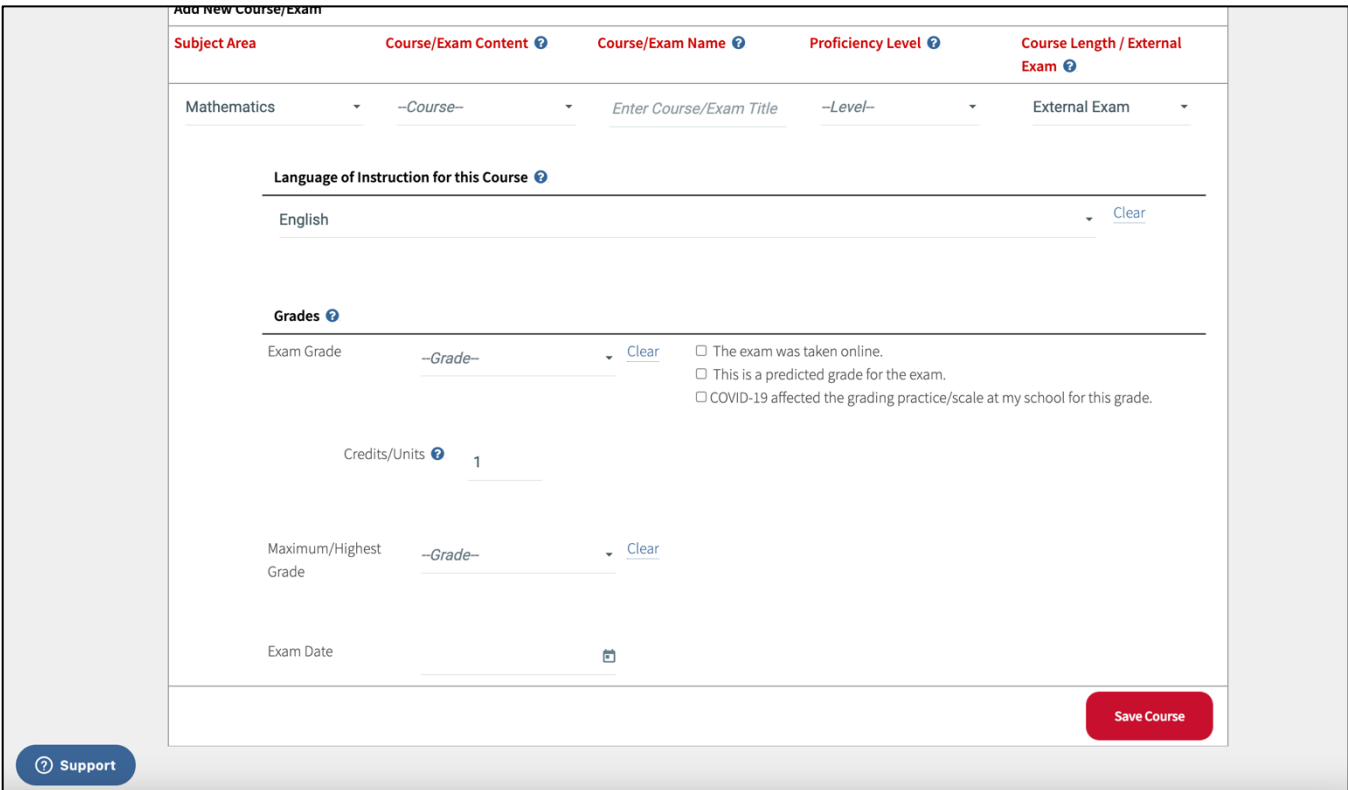

Next, input the primary instructional language.

Next, input the grade or exam result. Below is an example for a semester long course. Input the first semester and second semester grade. Also input the highest unweighted grade which could be

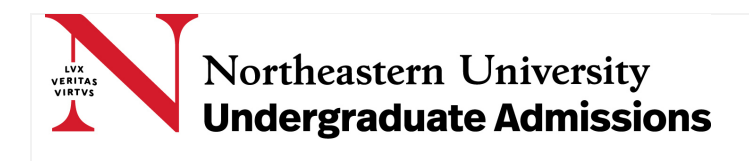

obtained in the course. Grades in the drop-down menu will be based on the grades which you indicated being used by the high school when you input information about the high school. Select In Progress if you have not yet obtained a final grade for the course.

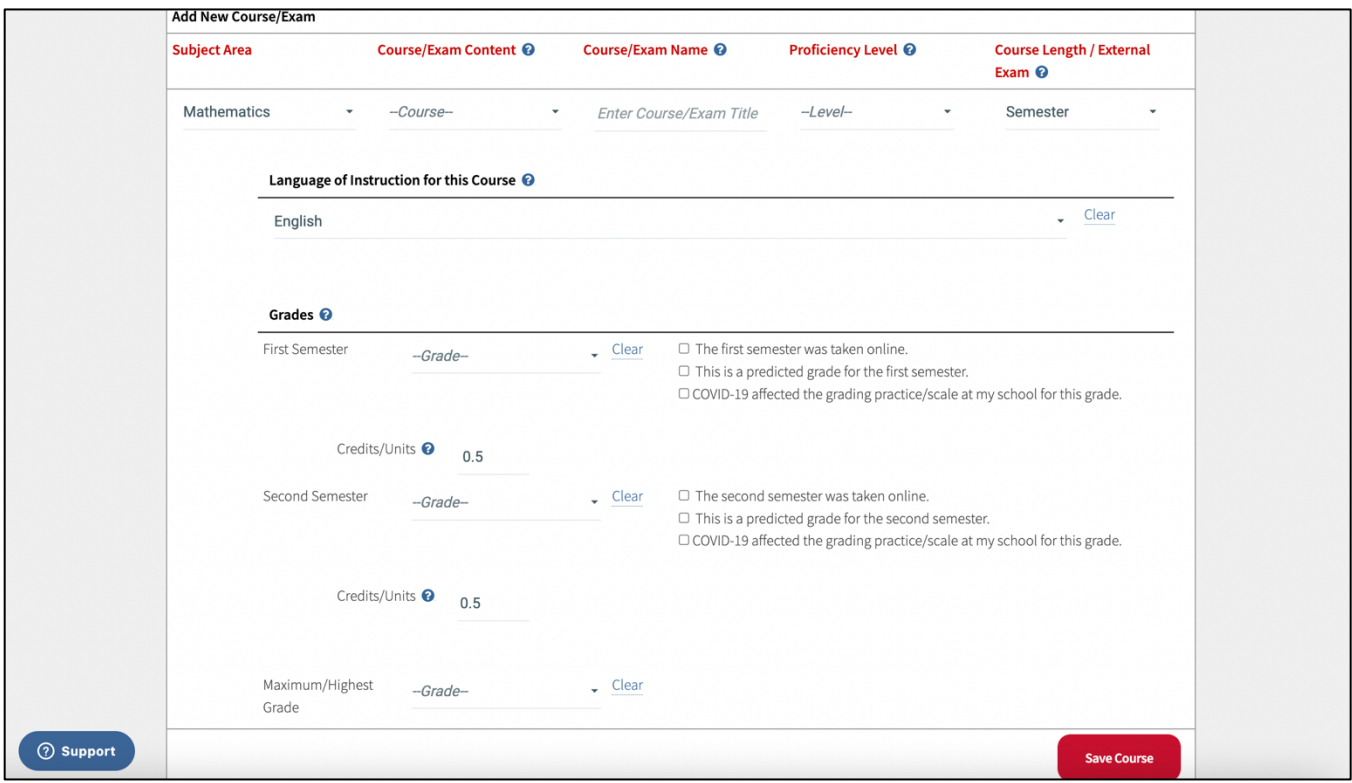

Once you've input grades for each academic year, you will need to upload documentation which supports the grades you've input into the SRAR.

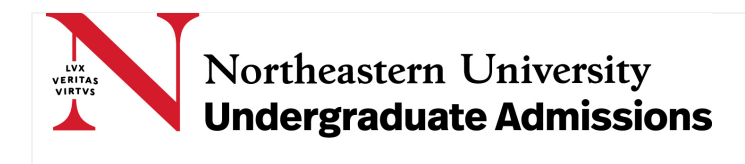

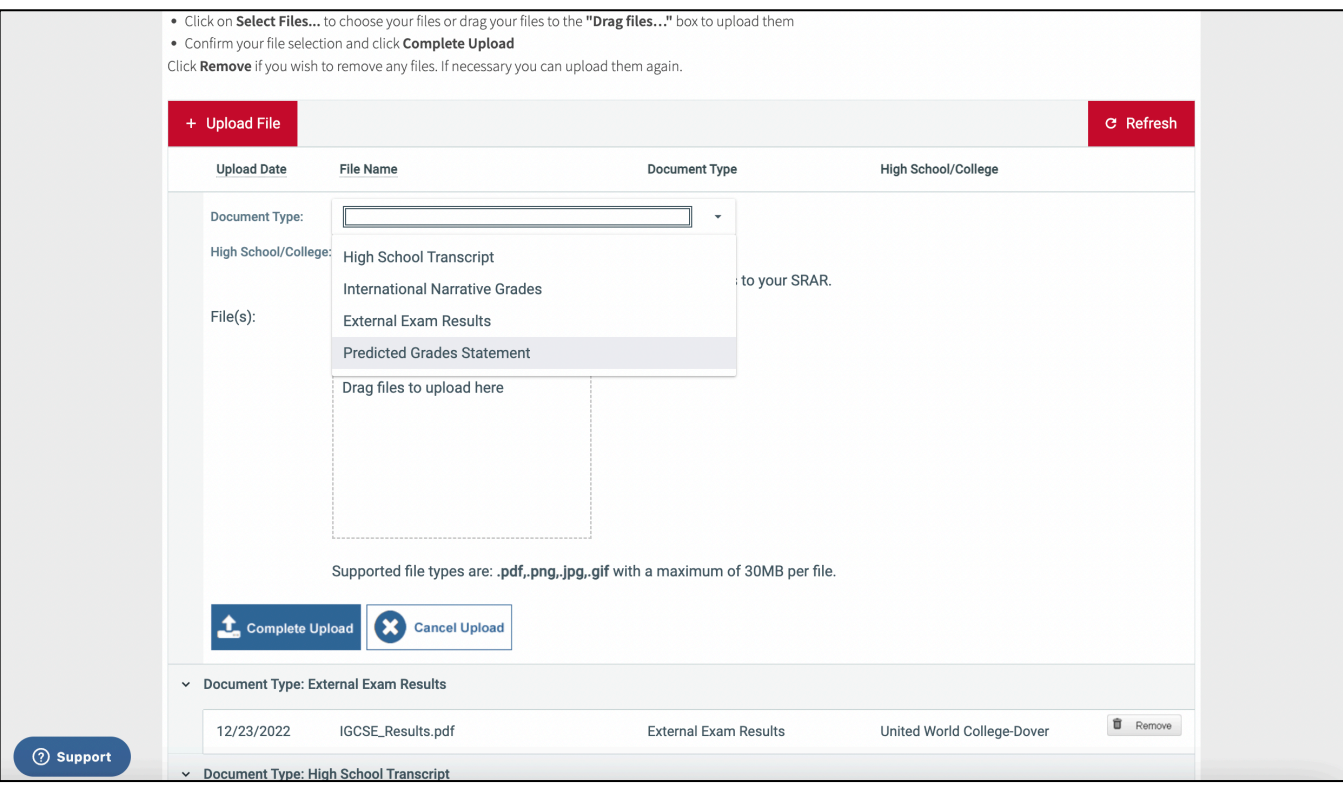

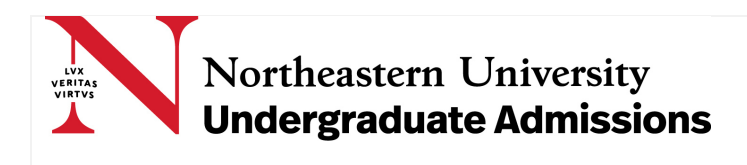

If you have any questions which relate to the coursework or grades which you're entering in the SRAR, you should either use the SRAR help tool on the bottom left-hand corner of your screen, email support@scarlects.com or visit the SRAR support center [\(https://srarsupport.zendesk.com/hc/en-us\)](https://srarsupport.zendesk.com/hc/en-us).

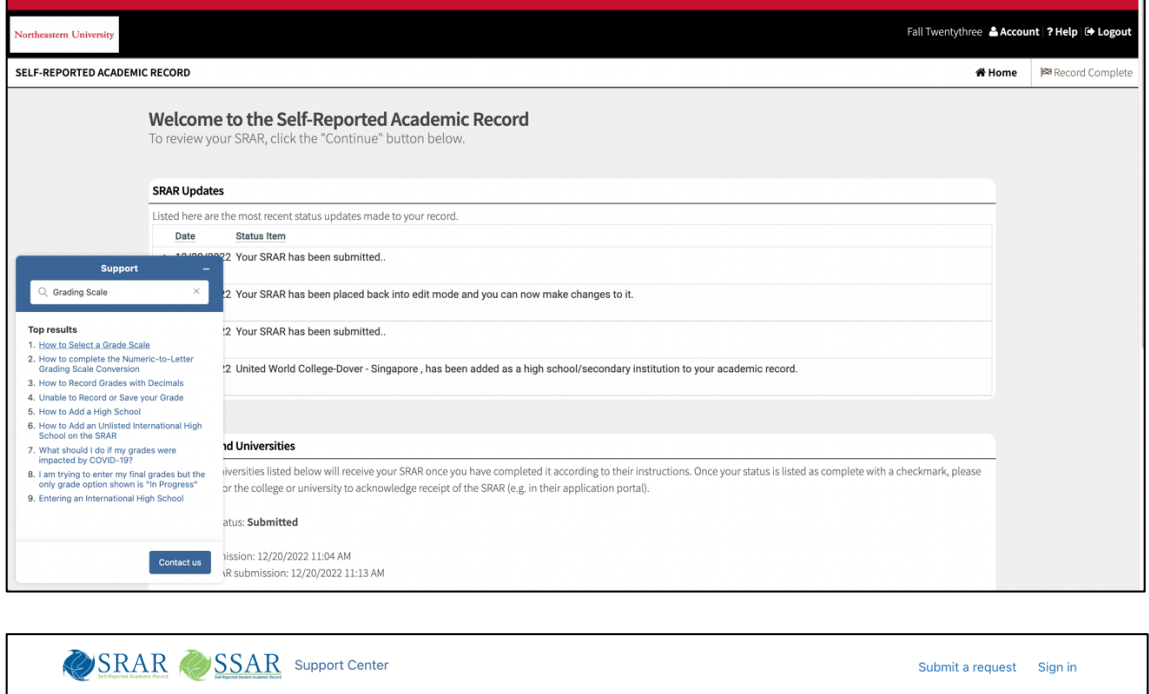

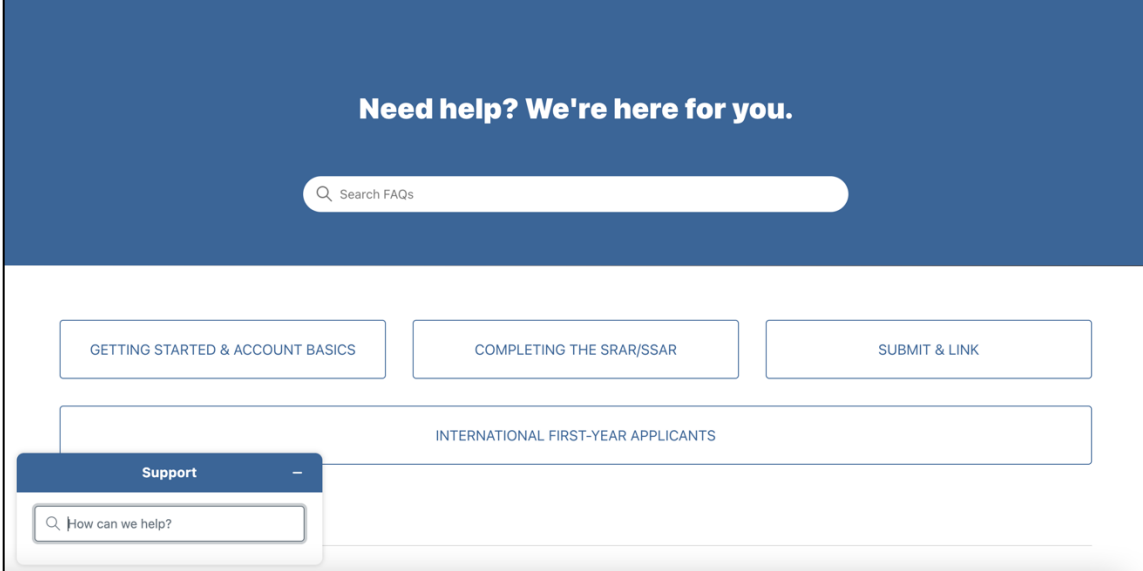

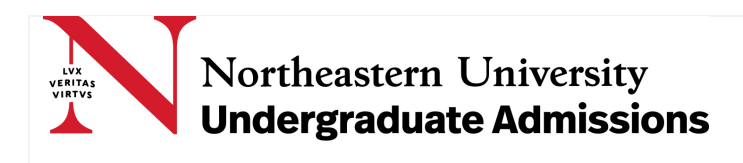

#### Example: GCSE/IGCSE/GCE O-Level Final Exam Results

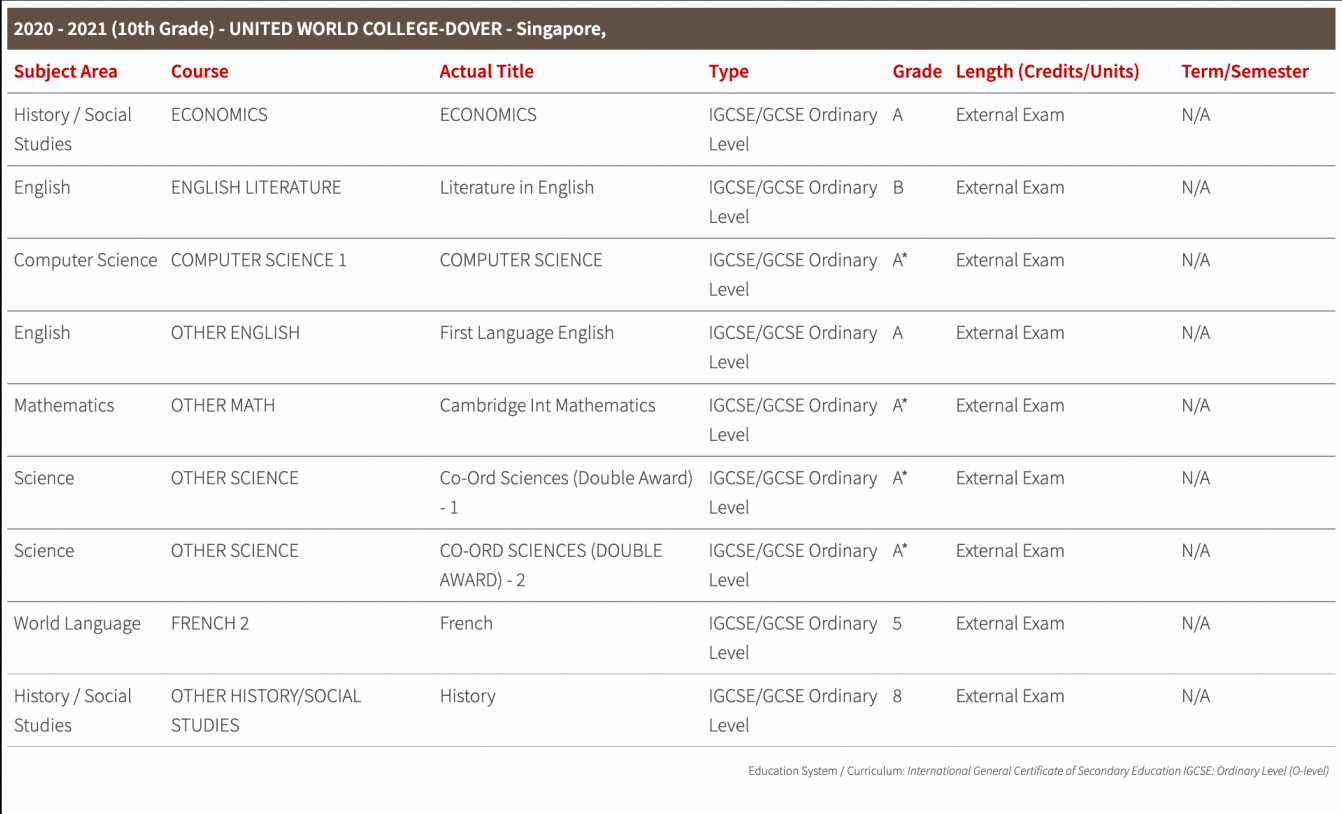

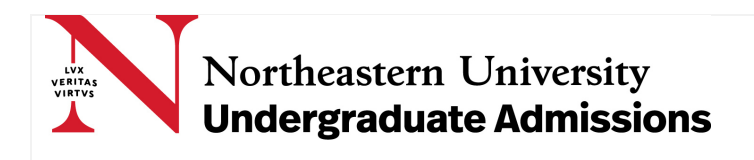

#### Example: GCE A-Level Final Exam Results

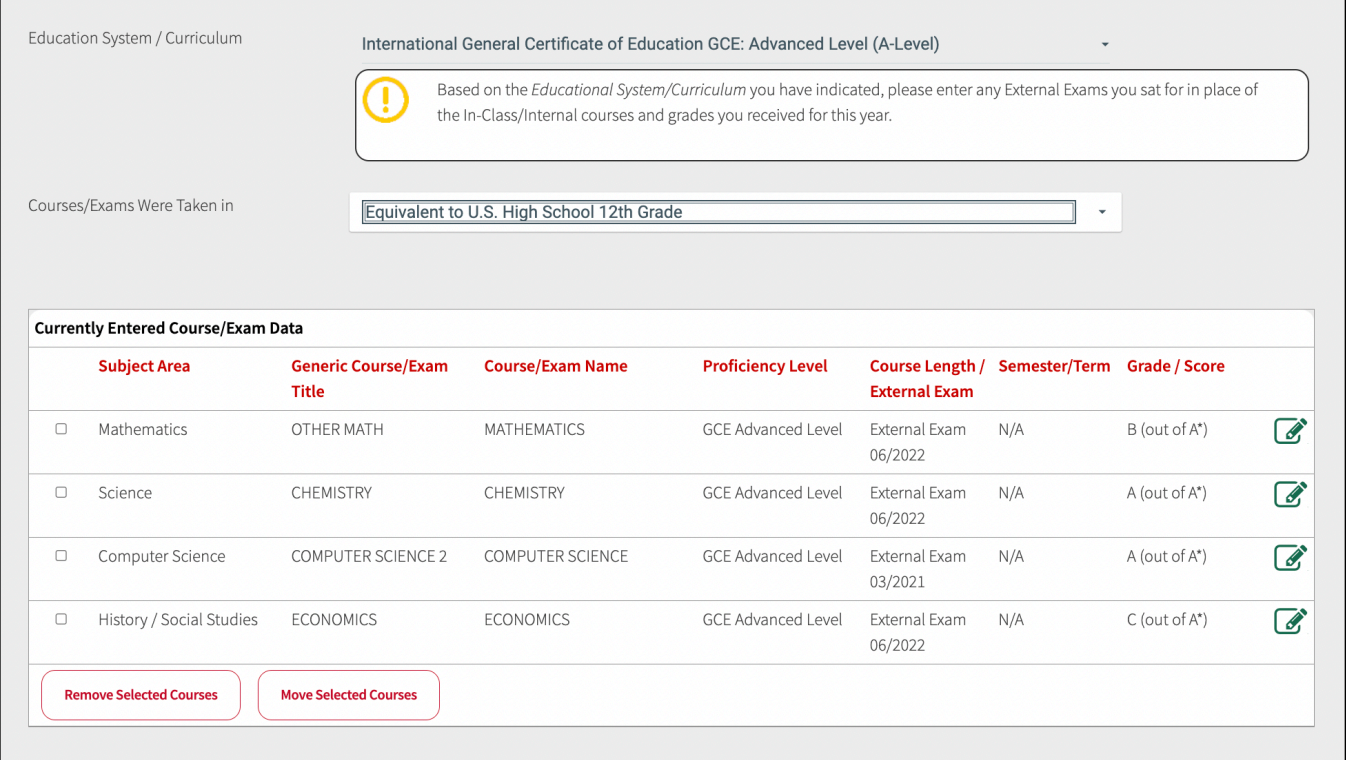

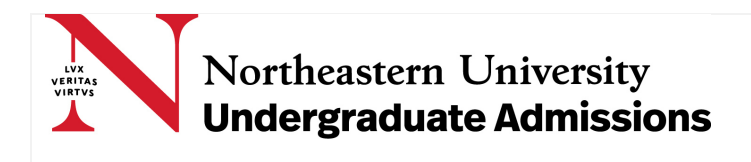

Example: Indian Standard X Final Exam Results (such as All-India Secondary School Examination or Indian Certificate of Secondary Education)

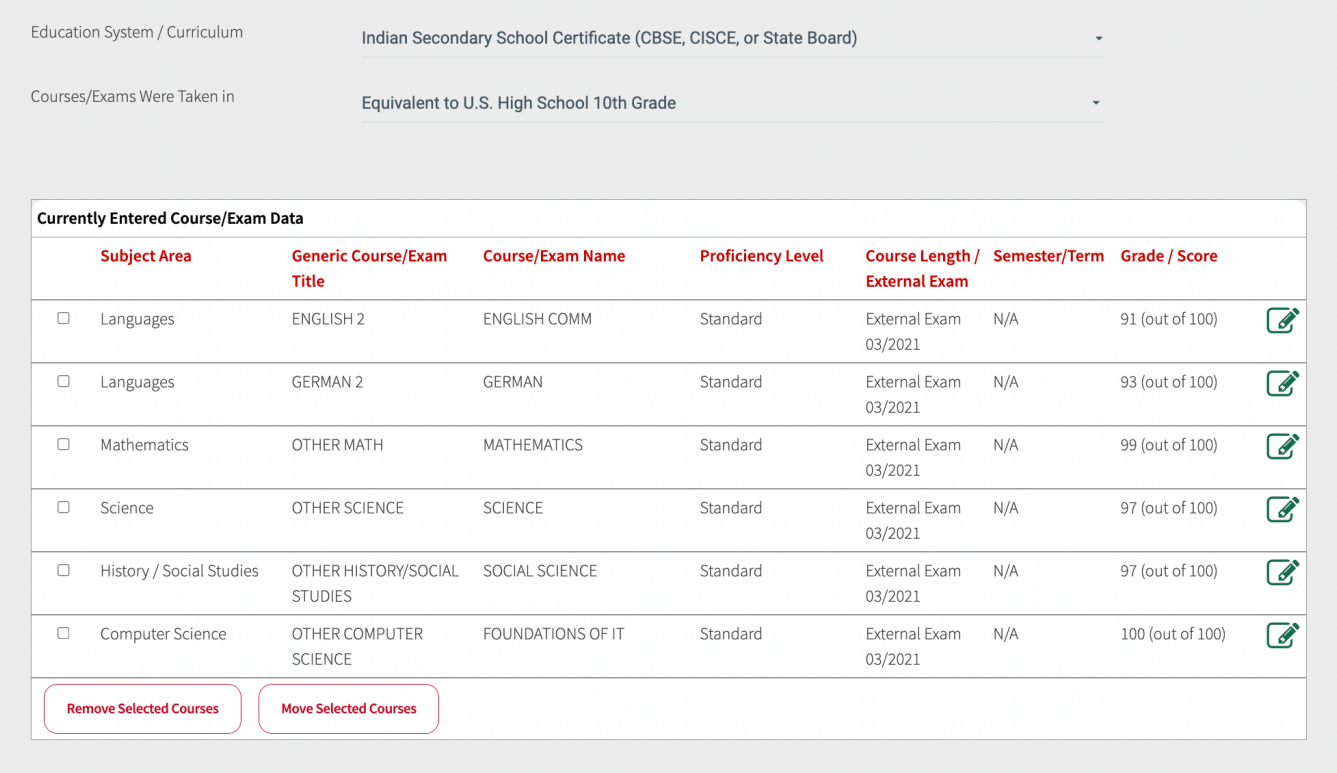

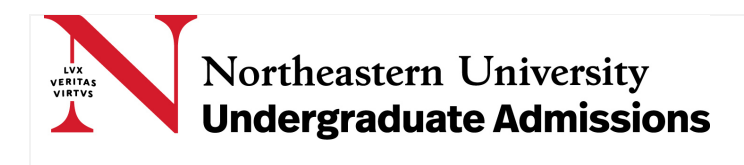

Example: Academic year in curriculum with both Advanced Placement (AP) and International Baccalaureate (IB) courses.

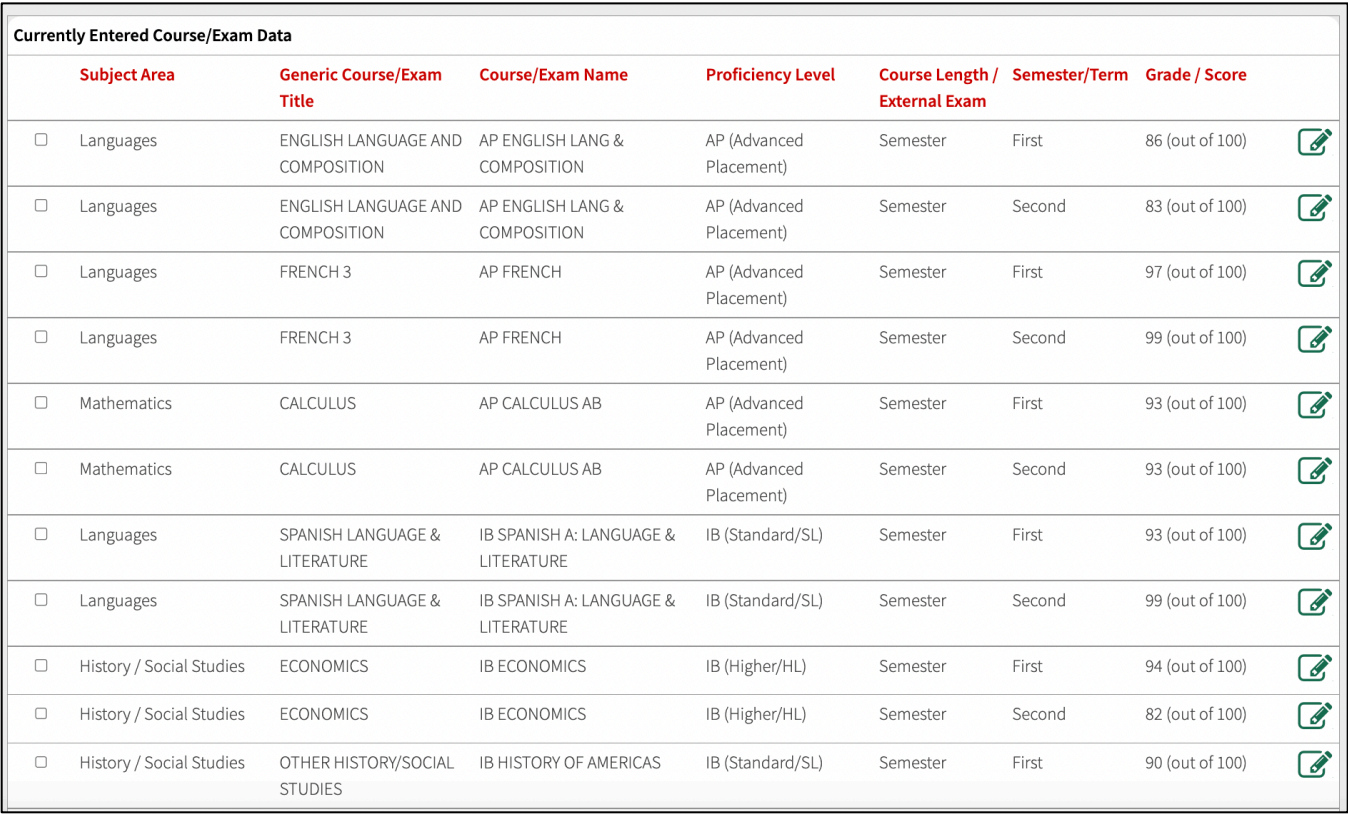

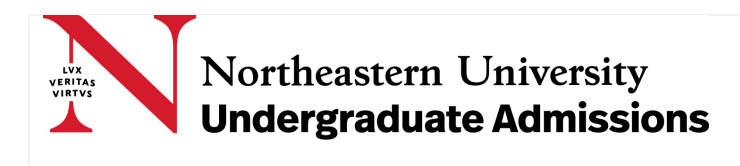

Example: Academic year in International Baccalaureate (IB) Diploma Program; second semester is still in progress.

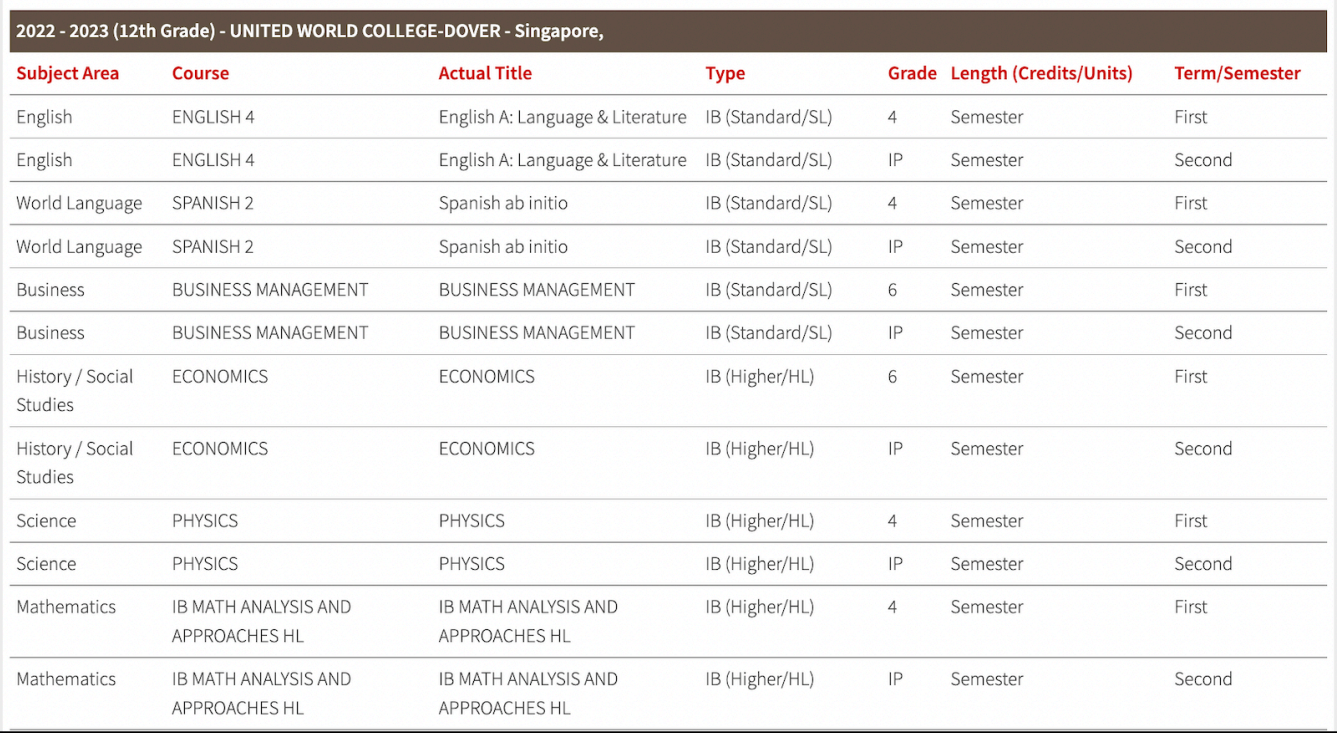

#### Example: Final International Baccalaureate (IB) Diploma exam results.

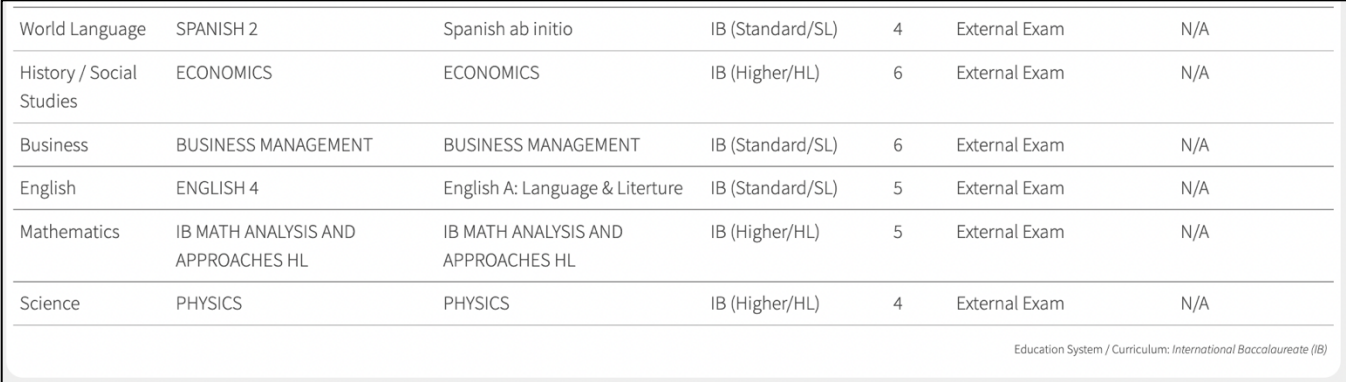

#### Example: Predicted International Baccalaureate (IB) Diploma exam result for one subject.

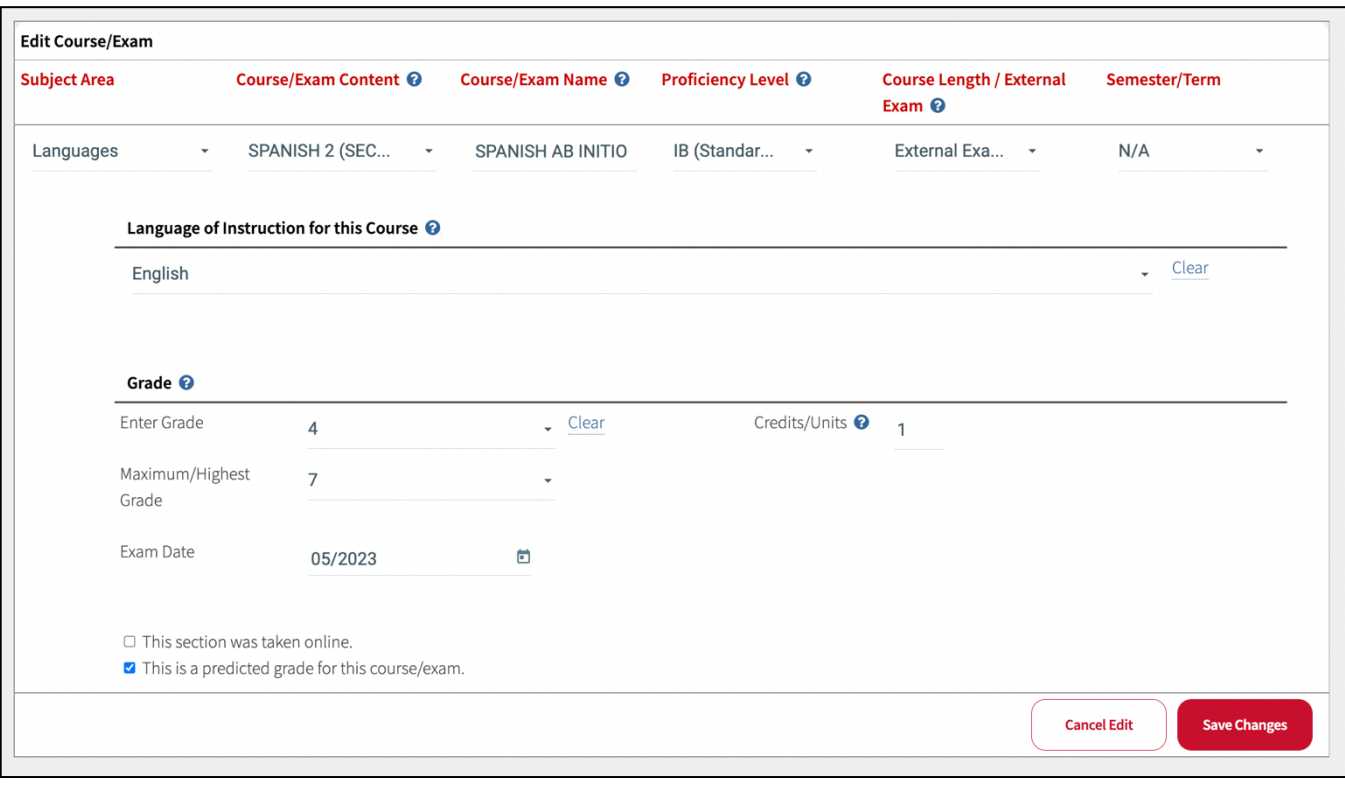